# **Selection Tools - User Manual**

## **Introduction**

Selection Tools is a plugin for Rhino 3D, designed to provide additional selection tools.

## **Plugin installation**

## **Overview**

The plugin installer can be downloaded at: <https://www.tomkod.com/product/selection-tools/> A free trial is included, and yearly licenses can be purchased on the aforementioned page. Selection Tools works for Rhino  $6<sup>1</sup>$  and Rhino7<sup>2</sup>.

### **Yak**

Our plugins are also compatible with Yak, Rhino's new package manager<sup>3</sup>, which is basically an application store for Rhino. You just need to call Rhino's command *PackageManager*:

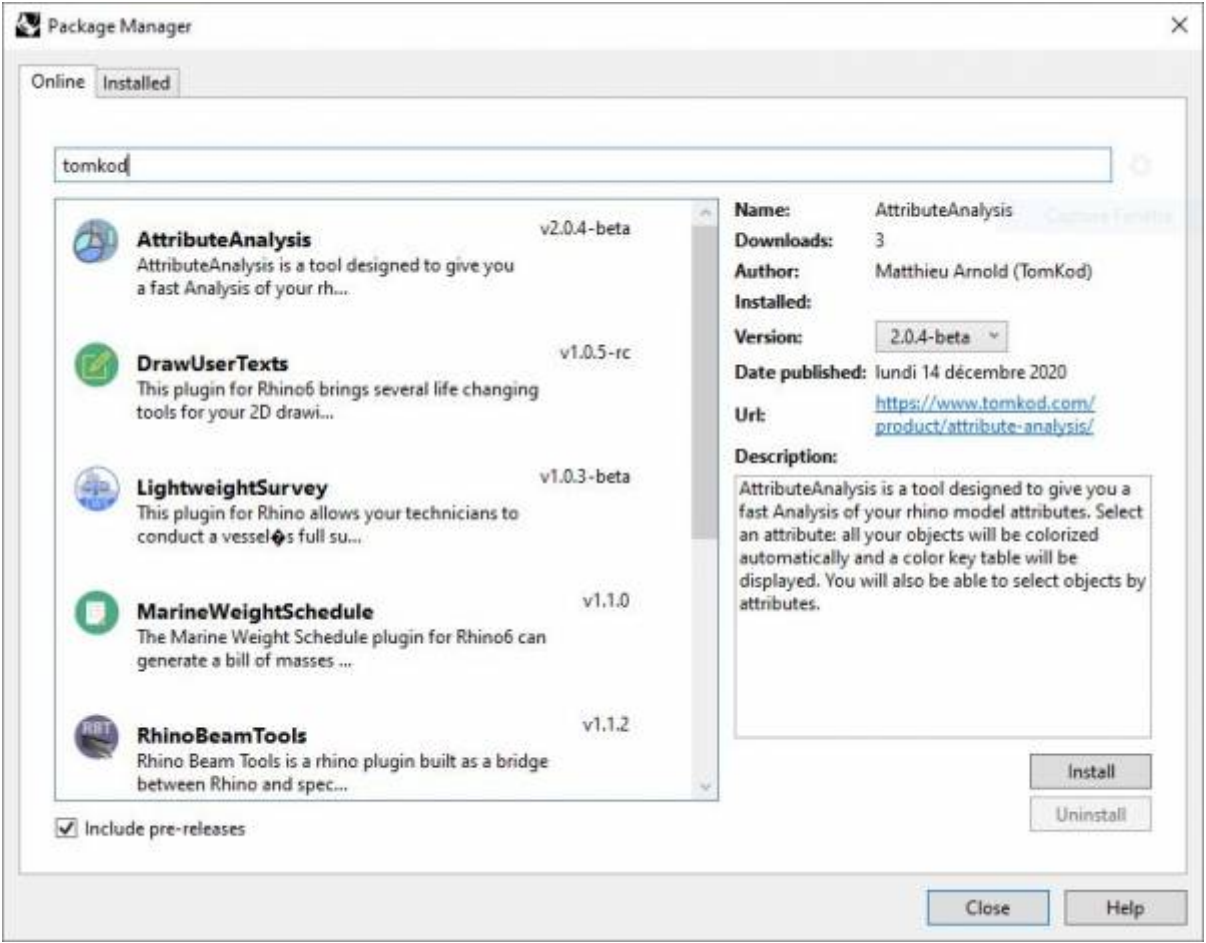

You can also install from the repository with the following command line:

"D:\Program Files\Rhino 6\System\Yak.exe" install 'PluginName'

If you add this in a batch file (\*.bat) at windows startup, it is probably the best way to keep all your plugins up-to-date

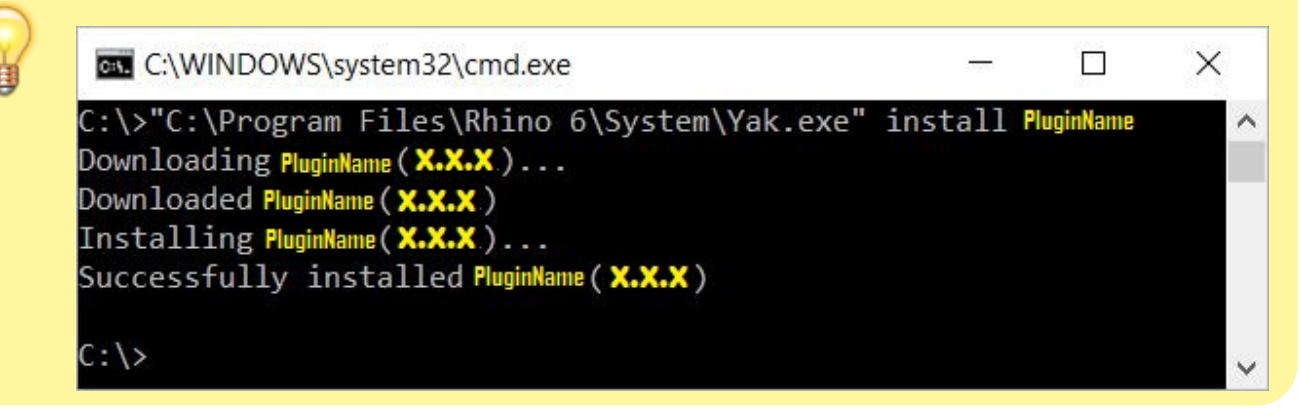

## <span id="page-1-0"></span>**License activation**

#### **Prerequisites**

The free evaluation can be used once per computer, and requires network access to [www.license.tomkod.com](http://www.license.tomkod.com)

The license activation requires network access to [www.tomkod.com](http://www.tomkod.com) Please check your firewall in case of failure.

#### **Activation form**

The activation window automatically shows up when the plugin is loading and a valid license or trial is not registered. If you want to see, change or remove your license while the plugin is already loaded, you can use the Rhino commands *PluginName***\_License**.

Activation status is always visible on the upper right corner of the form, if the icon is green your plugin will be enabled:

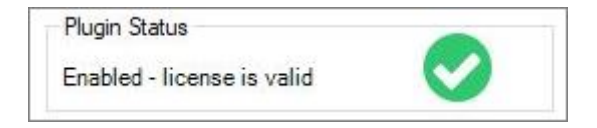

#### **Trial Tab**

This first tab is dedicated to the trial requests. Your trial status is displayed, and the button is disabled if a trial is not available for your computer (Your trial has already been activated, or the server is

#### unreachable)

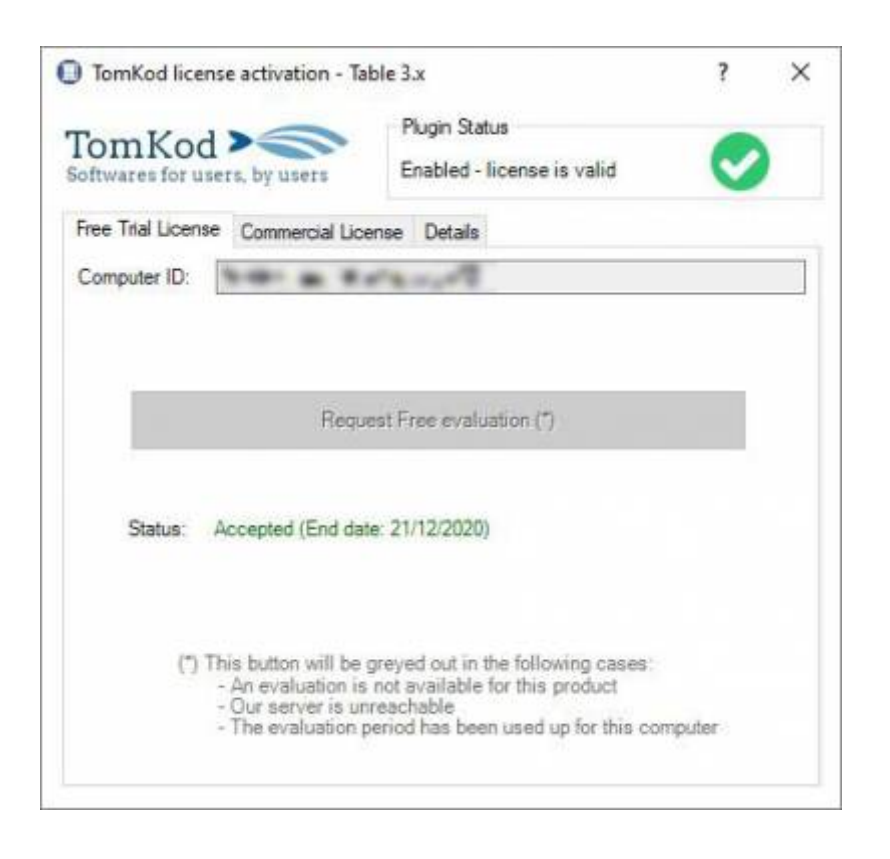

#### **Commercial Tab**

This tab's two main buttons let you Check-out (Activate) or Check-in (Desactivate) your license from our license server.

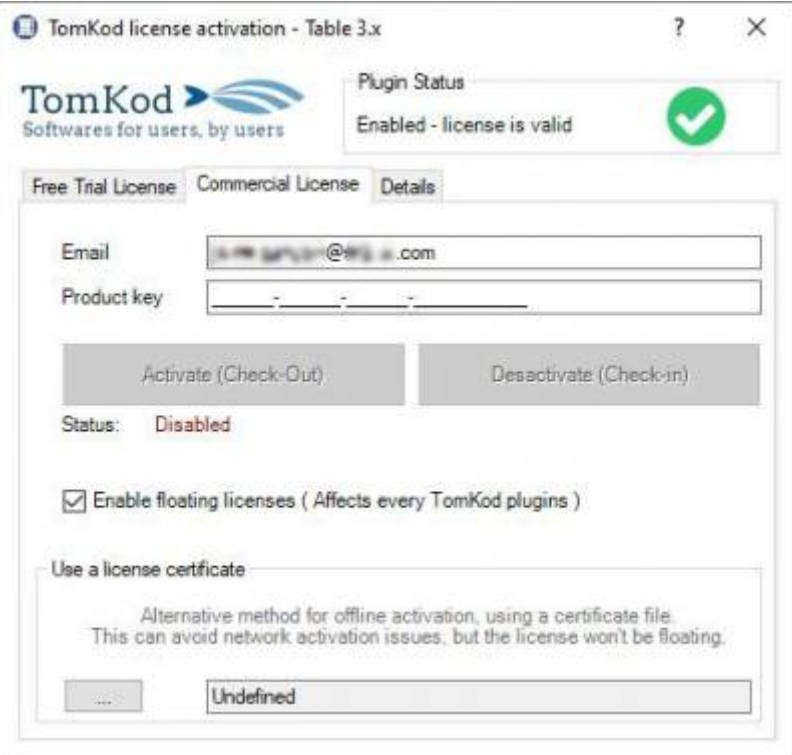

When the checkbox "Enable floating licenses" is checked, every TomKod's plugin will try to deactivate the license automatically when closing (Making it available for another of your computers)

Finally, a license certificate (\*.TkLic) can be selected at the bottom of this tab. It allows to activate a

license offline, but the license won't be floating anymore. If you need one, contact us at <https://www.tomkod.com/contact/>

## **Toolbar**

The toolbars for Rhino are always included in your plugins installation directory, or can be downloaded [here](http://downloads.tomkod.com/Tools/TomkodToolbars.zip).

You just have to drag/drop the file "Tomkod.rui" to a rhino window to install them.

## **Features and commands**

## **SelectionTools\_About**

This command can be used only from the command line prompt. It displays the plugin's current revision and license status.

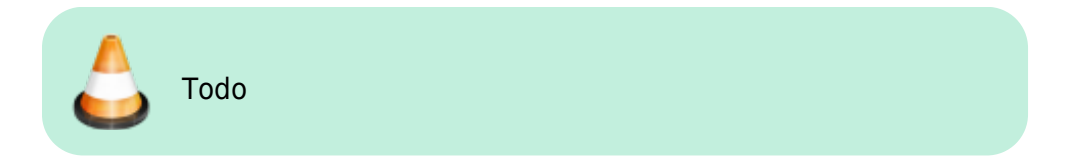

## **SelectionTools\_License**

This command can be used only from the command line prompt. It displays the plugin's activation form.

See [license\\_activation.](#page-1-0)

## **SelectByName**

Almost the same command as SelName, except that instead of choosing the name in a list you pick an object in the model. Every object with the same name will be selected.

**Walkthrough**

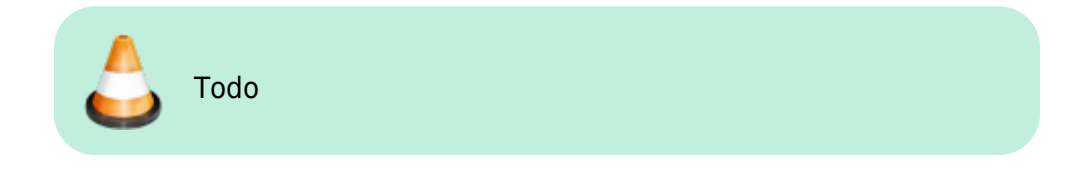

## **SelectByType**

Pick an object type in a list to select every object of this type. The list only contains the object types existing in the model.

#### **Walkthrough**

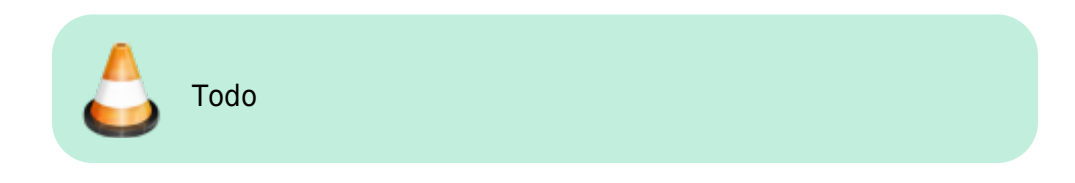

## **SelectByVolume**

Select extrusions or closed polysurfaces with the same volume, which is useful to find symmetrical parts or duplicates.

#### **Walkthrough**

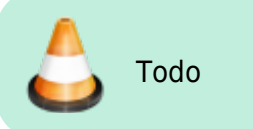

#### **Options**

**Tolerance** Optional tolerance

## **SelectDuplicatedSolids**

Select every duplicated closed polysurfaces based on their volumes and areas.

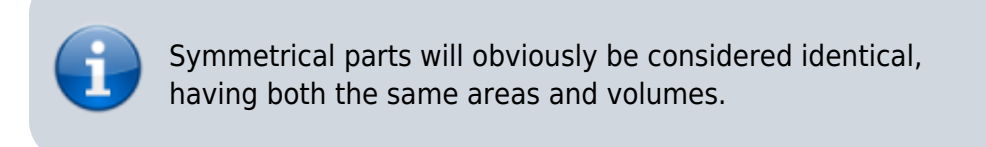

#### **Walkthrough**

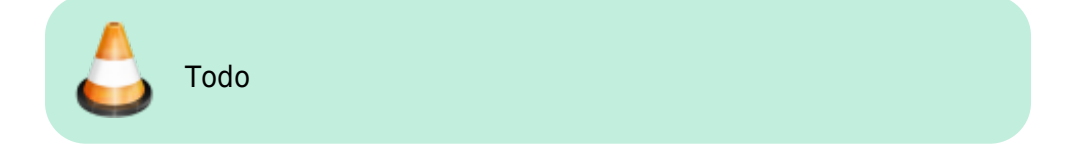

#### **Options**

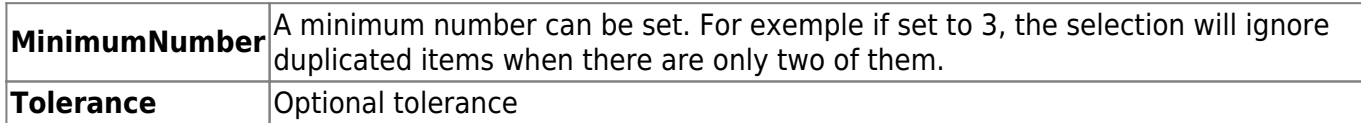

## **SelectOneObjByName**

Select only one object per existing name in the whole model. Useful when readying the model before detail drawings.

#### **Walkthrough**

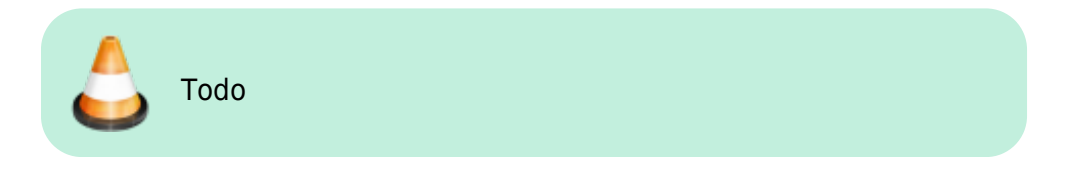

## **SelectByBorderDetection**

Select only one object per existing name in the whole model. Useful when readying the model before detail drawings.

#### **Walkthrough**

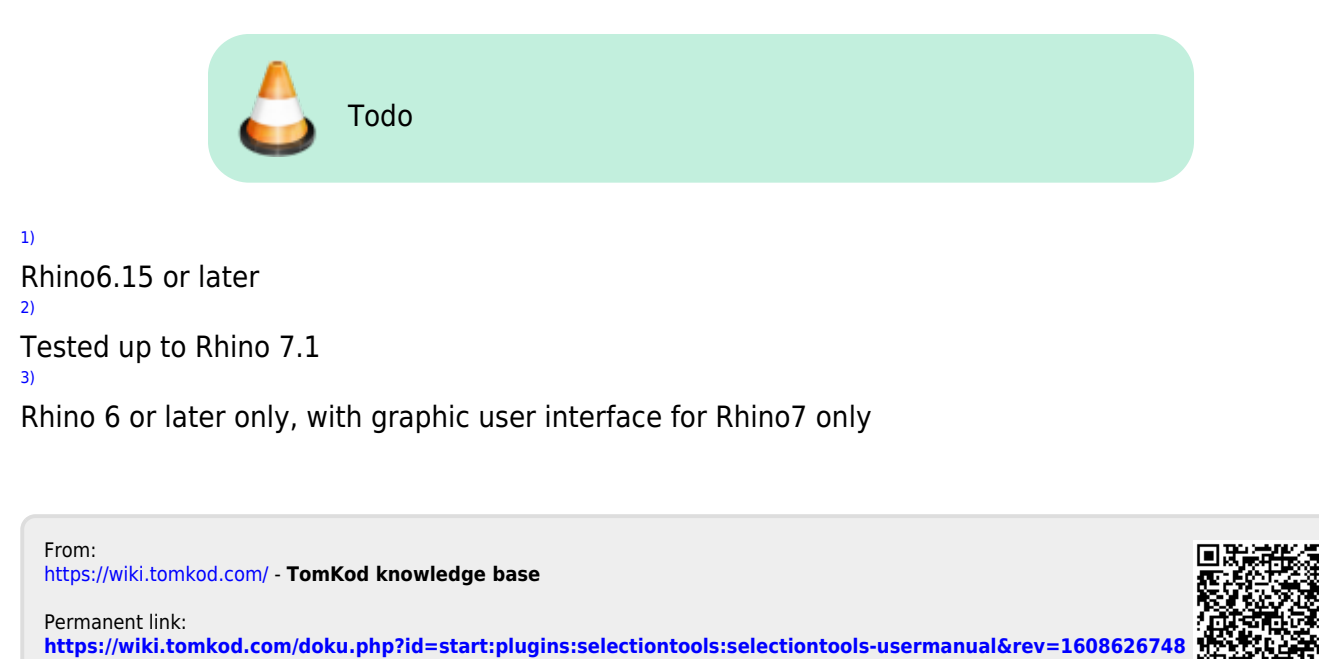

Last update: **2020/12/22 09:45**

回